#### Introduction

Welcome to the Massachusetts Bureau of Substance Addiction Services dashboard!

The Massachusetts Bureau of Substance Addiction Services dashboard seeks to report on summary statistics on individuals who received services for substance use disorders, broken out by geography, fiscal years, and demographic characteristics. The dashboard is composed of four dashboard tabs:

Overview dashboard, Comparisons dashboard, Maps dashboard, and Trends dashboard. The dashboard reports on enrollments which are defined as an admission to a Bureau of Substance Addiction Services (BSAS) licensed and/or funded program. This dashboard is refreshed annually after the end of each fiscal year.

# **Dashboard Navigation**

The Massachusetts Bureau of Substance Addiction Services dashboard contains several navigation functions. Click on the menu button located on the upper left-hand corner of the dashboard to open the navigation pane. Click on the **Overview**, **Comparisons**, **Trends**, **Maps** and **Data Dictionary** icons to navigate to other dashboard tabs. Alternatively, users can use the bolded blue hyperlinks placed on the **Overview** dashboard to navigate to the **Trends**, **Maps**, and **Comparisons** dashboard tabs. Users can click on the dashboard title to return to the **Overview** dashboard.

Use the following icons to navigate between dashboard tabs:

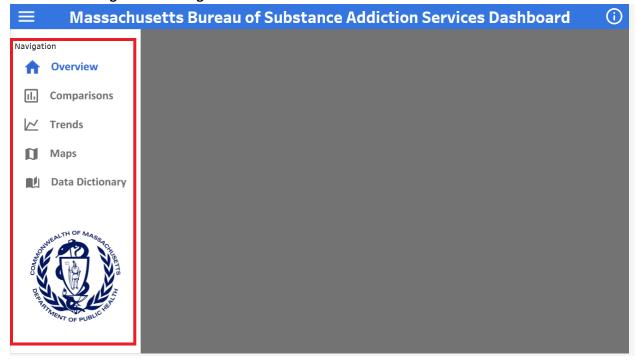

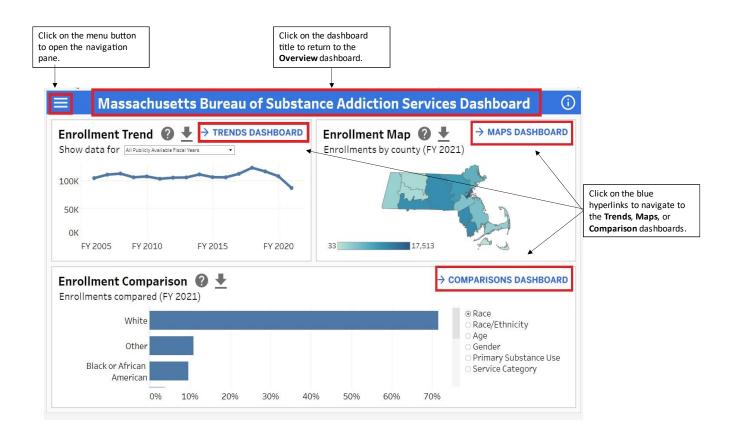

#### Information Icons

Question marks and information icons are placed throughout each visualization card and in the upperrighthand corner of each dashboard tab. Users can hover over these icons to gain more insights on the visualization or dashboard.

Hover over the following dashboard information icons to learn more about dashboard visualizations:

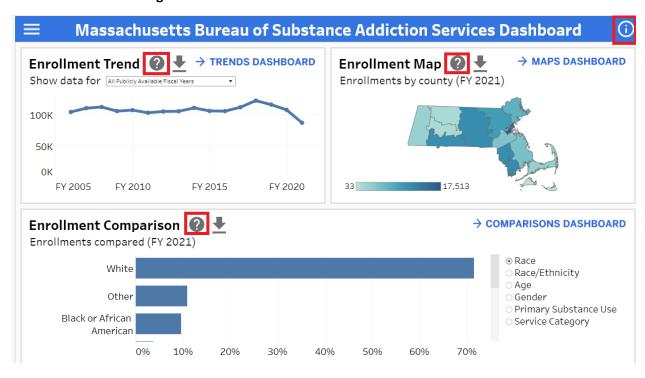

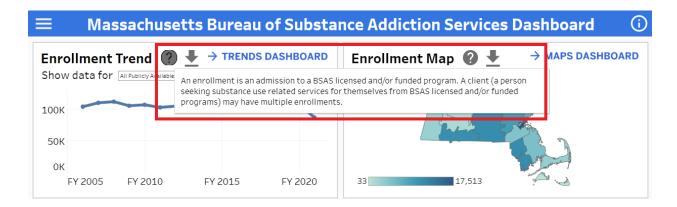

# **Data Downloads**

Data download buttons are placed throughout the dashboards. Users can click on these buttons to download a CSV (comma-separated values) file of the underlying data of the visual. Filters set by users on the control bar and the global filters are applied to data download outputs on the **Comparisons**, **Trends**, and **Maps** dashboard tabs.

Use the following icons to generate a CSV file of the underlying data of each dashboard visualization:

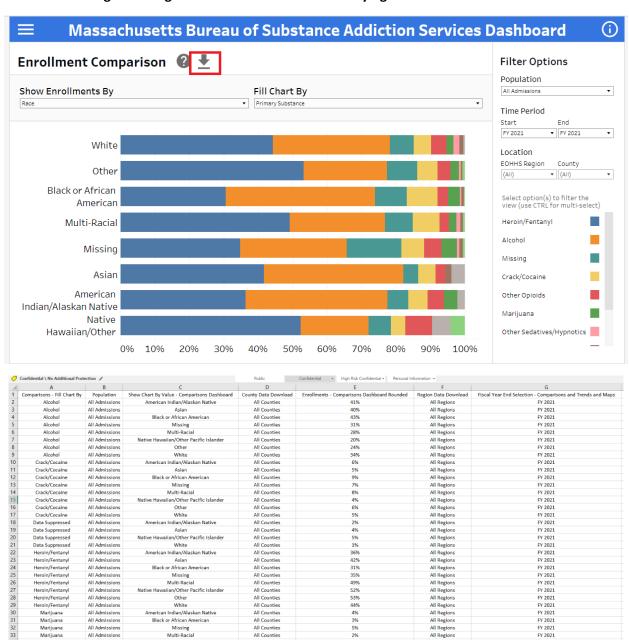

## **Dashboard Control Bars**

The **Comparisons** and **Trends** dashboard tabs have control bars located directly above the main visualization. Users can select different 'Show By' and 'Fill By' options to change the row comparison category and bar chart fills to one of the following options: age, race, race/ethnicity, gender, primary substance use, or service category.

Use the following control bar to change the Fill By and Show By criteria of the visualization:

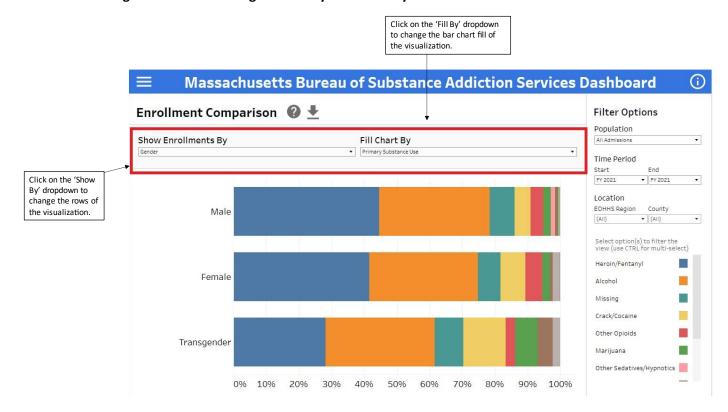

## **Dashboard Global Filters**

Global filters are located on the right-hand pane of the **Comparisons**, **Maps**, and **Trends** dashboards. Users can use global filters to filter visualizations to a specific population, timeframe, EOHHS (Executive Office of Health and Human Services) region, or county. Once a global filter is selected, unless manually removed, it will apply to all dashboards tabs. Users will need to remove/change the global filters when switching between dashboard tabs. These filters will also be applied to the data download CSV file.

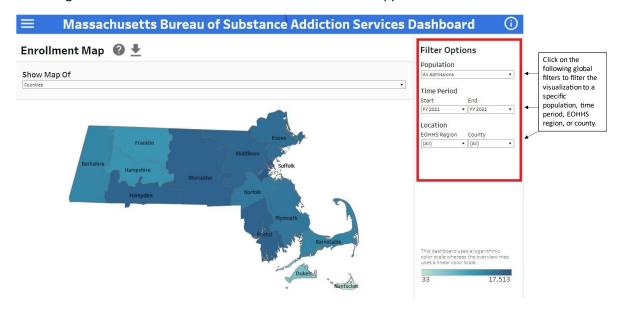

# **Interactive Chart Legends**

Interactive chart legends are placed along the bottom right-hand pane of the **Trends and Comparisons** dashboard tabs. Users can filter the graph by clicking and multi-selecting values on the legend.

Use legends located on the bottom right-hand pane of the Comparisons and Trends dashboard tabs to filter dashboard visualizations:

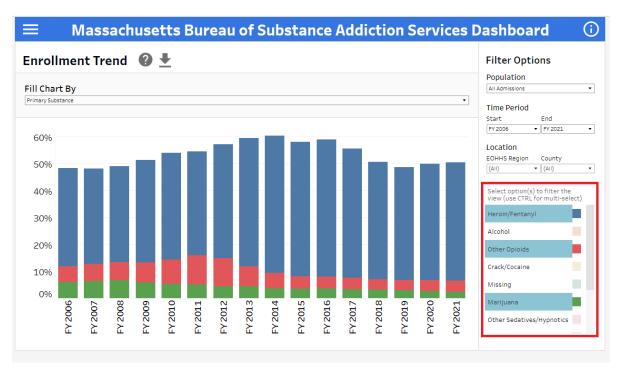

### **Data Dictionary**

Click the data dictionary icon in the navigation pane to navigate to the **Data Dictionary** dashboard tab. Use the buttons at the top of the page to switch between different term categories. Clicking on a category will filter the dashboard view to a subset of terms and definitions. Users can click the data download button to download a CSV file of all terms and definitions.

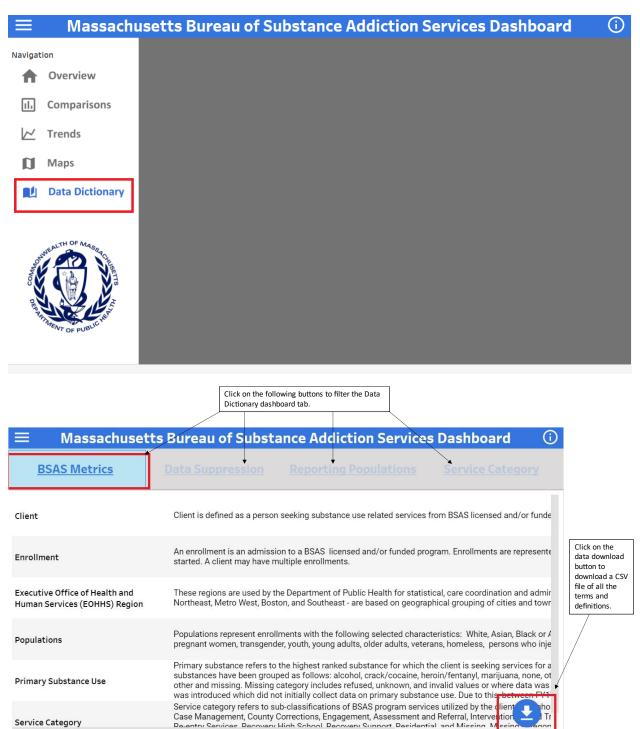

## **Frequently Asked Questions**

Below are frequently asked questions designed to help users understand how to best utilize the dashboard.

#### 1. Which dashboard tab should I start with?

Users will automatically land on the **Overview** dashboard. The **Overview** dashboard is set to report on data from the most recent fiscal year. If you are interested in analyzing enrollment trends navigate to the **Trends** dashboard tab. If interested in analyzing enrollments by geographic area navigate to the **Maps** dashboard tab. Lastly, if interested in comparing enrollment data by demographics, service utilization or drug utilization navigate to the **Comparisons** dashboard tab.

#### 2. What if I want to view historical data?

Use the time period start and end dropdown filters located on the **Trends**, **Maps** and **Comparisons** dashboards to view data from prior fiscal years.

3. What if I want to view enrollment data by another geographic area other than at the county level?

Navigate to the **Maps** dashboard and use the 'Show Map Of' control bar to toggle between cities/towns, counties, or Executive Office of Health & Human Services (EOHHS) regions.

4. What if I want to view enrollment data by a special population?

Use the Population filter dropdown on the **Trends**, **Maps**, and **Comparisons** dashboard tabs to filter the dashboard to one of the following populations: Asian, Black or African American, Hispanic, Homeless, Non-Hispanic, Older Adults, Opioid Users, Persons Who Inject Drugs, Pregnant Woman, Stimulant Users, Transgender, Veterans, White, Women, Young Adults or Youth. For more details on the definitions of these population groupings navigate to the **Data Dictionary** dashboard tab.

- 5. What do the Show By and Fill By control bars on the Comparisons dashboard do?

  The 'Show By' control bar changes the comparison category used on the vertical (y) axis of the visualization while the 'Fill By' control bar alters the domain used to fill of each bar. Users can set the 'Show By' and 'Fill By' to one of the following options: age, race, race/ethnicity, gender, primary substance use, or service category.
- 6. Why are data points greyed out on the Trends, Comparisons, and Maps dashboard tabs? Greyed out bars and geographic areas on the Trends, Comparisons and Maps dashboard signify suppressed data. Hovering over these sections will return the following message " Data have been suppressed due to small counts or complementary cell suppression to prevent back calculation. Some cells containing large counts may have been suppressed. To address this issue, please consider expanding the time period or removing filters." Suppression methodologies have been put in place for privacy considerations. To learn more about the suppression methodology navigate to the Data Dictionary dashboard tab.